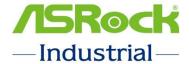

## ASRockind Technical Reference - Q&A

| Question     | How to update BIOS on the motherboard under BIOS?              |
|--------------|----------------------------------------------------------------|
| Release date | 2020/4/16                                                      |
| Product      | All model                                                      |
| FAQ type     | ☐ Specification ☐ OS & Driver ☐ Application ■ BIOS/FW ☐ Others |

## <u> Answer:</u>

There are two methods for updating the BIOS using Instant Flash.

## Method 1:

Please refer to the following steps to flash BIOS under BIOS setup.

- Step1. Extract the BIOS ROM file and save into FAT32 format USB stick.
- Step2. Boot up system and press "F2" or "DEL" into BIOS setup page
- Step3. Select "Instant Flash" option in Advanced page.

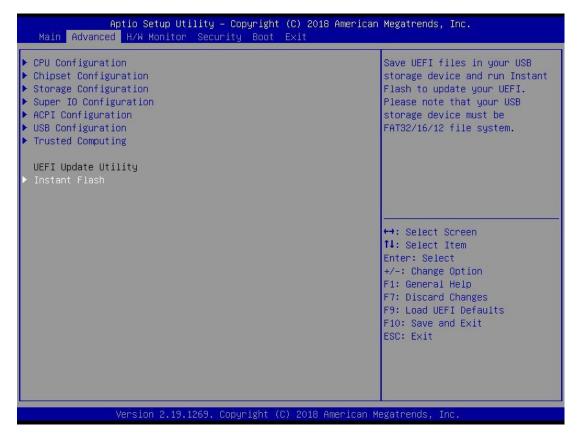

Then the system will start searching proper file and list them all.

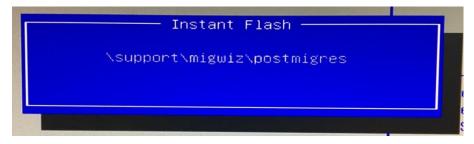

Step4. Please choose the BIOS file to begin updating process.

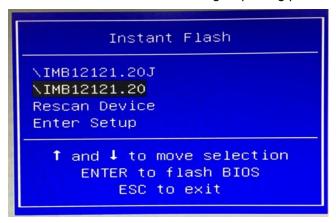

You will see BIOS is updating as below picture.

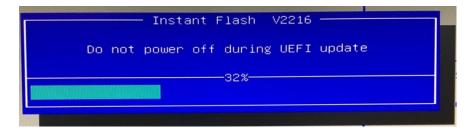

Step5. Press Enter after the procedure is done and reboot system.

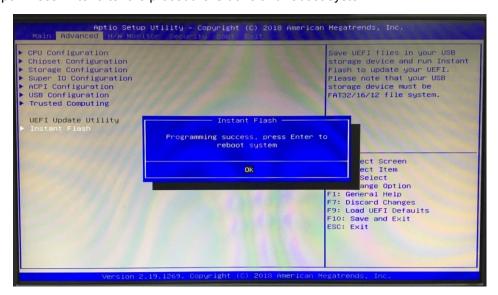

Step6. The BIOS update successfully after system reboot.

## Method 2:

Please refer to the following steps press hotkey to execute Instant Flash at post screen.

- Step1. Extract the BIOS ROM file and save into FAT32 format USB stick.
- Step2. Boot up system and press [F6] when you see this boot logo page.

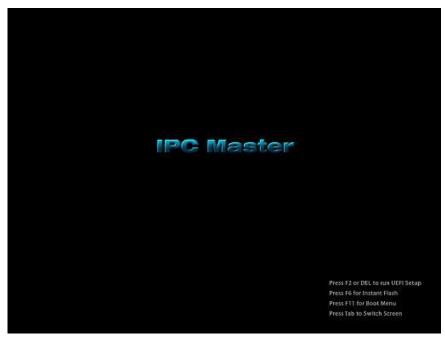

Step3. Please choose the BIOS file to begin updating process.

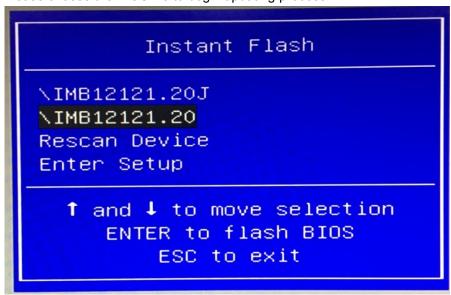

- Step4. Press Enter after the procedure is done and reboot system.
- Step5. The BIOS update successfully after system reboot.